# **Instalação do Hub Bancário**

### **Assunto**

O Hub Bancário tem por objetivo gerar ou ler arquivos textos a partir de XML's enviados pelos ERP's, além de estabelecer comunicação com as instituições bancárias, podendo ser online quando há disponibilidade para integração via webservice, ou offline. A integração com o HUB acontecerá a partir dos módulos Contas a Pagar, Contas a Receber e Conciliação de Extratos Bancários.

### Abrangência

Este manual destina-se aos clientes dos produtos Linx.

### **Requisitos**

? • IIS (Internet Information Sevices[\)](https://share.linx.com.br/pages/viewpage.action?pageId=20166006)

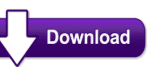

- Pacote do Hub Bancário disponibilizado pela Linx está disponível em:
- Solicitar o plugin do banco desejado ao suporte Sisdia via chamado.

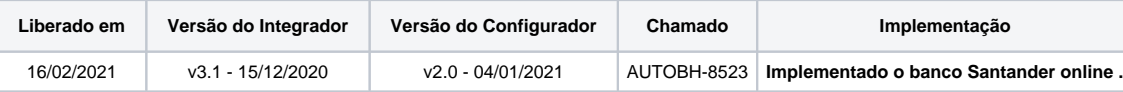

### Passo a passo

Antes de prosseguir com este manual, certifique-se que você leu e executou os procedimentos descritos no item **[Manual de instalação IIS](https://share.linx.com.br/pages/viewpage.action?pageId=20166006)**.

- Verificar se o Microsoft .Net está instalado:
	- Clique em "Iniciar", "Painel de Controle", "Programas", "Programas e Recursos", opção "Ativar ou desativar recursos do Windows".
	- Será exibida uma lista com os recursos do Windows. Localize e marque os itens "Microsoft .Net Framework 3.5.1" e "Microsoft .NET Framework 4.8".
	- Clique em Ok e após concluir, reinicie o computador.
- Execute o novo Instalador do Hub Bancário

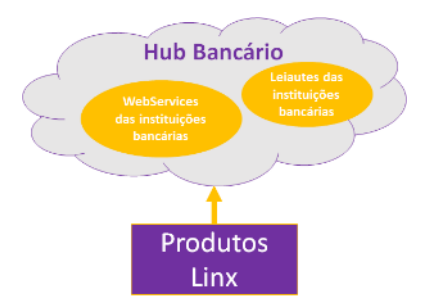

Verifique se o diretório corresponde com "C:\inetpub\Services\IntegradorHubBancario" pois é necessário que esteja no mesmo local, após conferir clique em "Próximo".

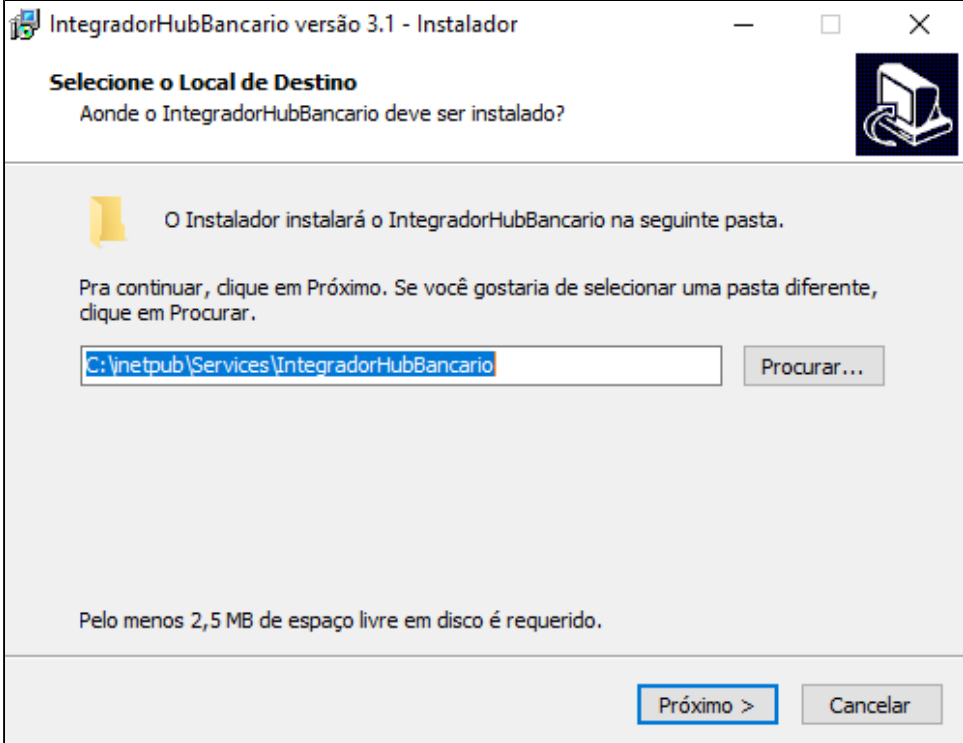

Após clicar em "Próximo" basta clicar em "Instalar" para que a instalação seja efetuada:

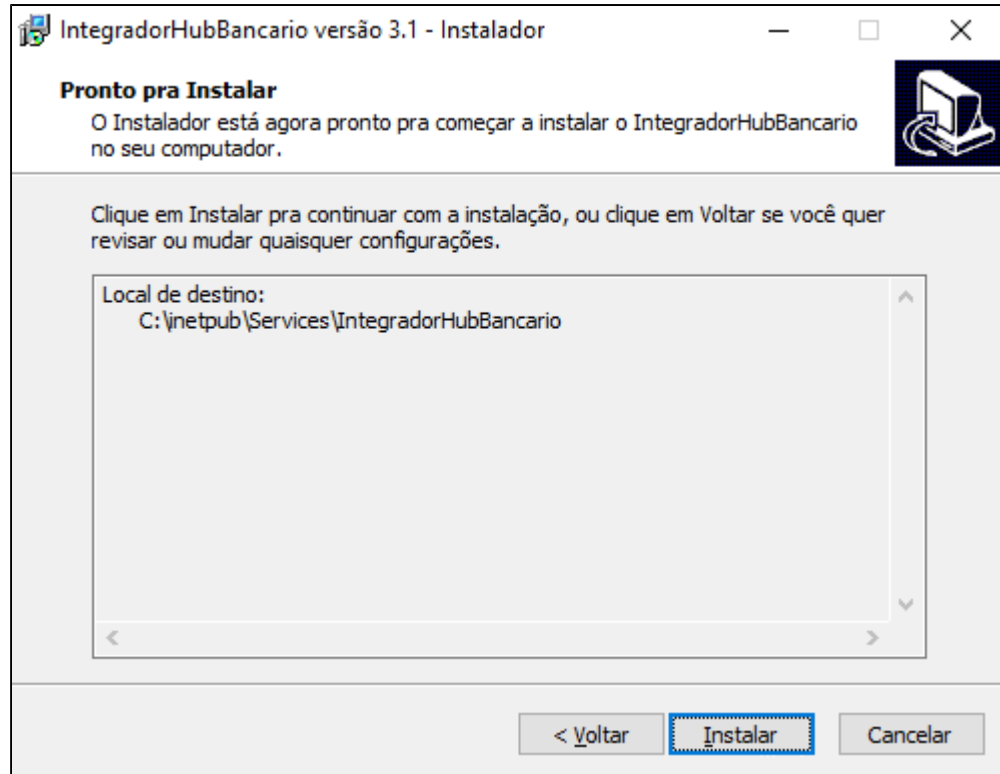

Após a instalação o usuário deve clicar em "Concluir para finalizar a instalação do Hub Bancário:

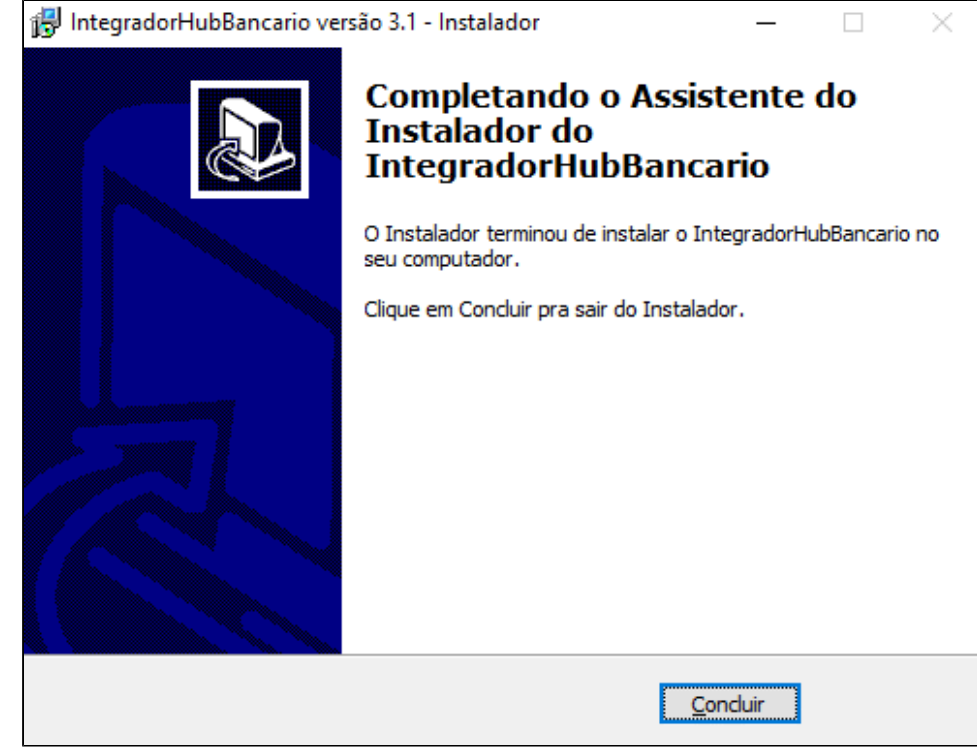

- Após a instalação configure o IIS:
	- No menu Iniciar procure por Gerenciador do Serviços de Informações da Internet (IIS)

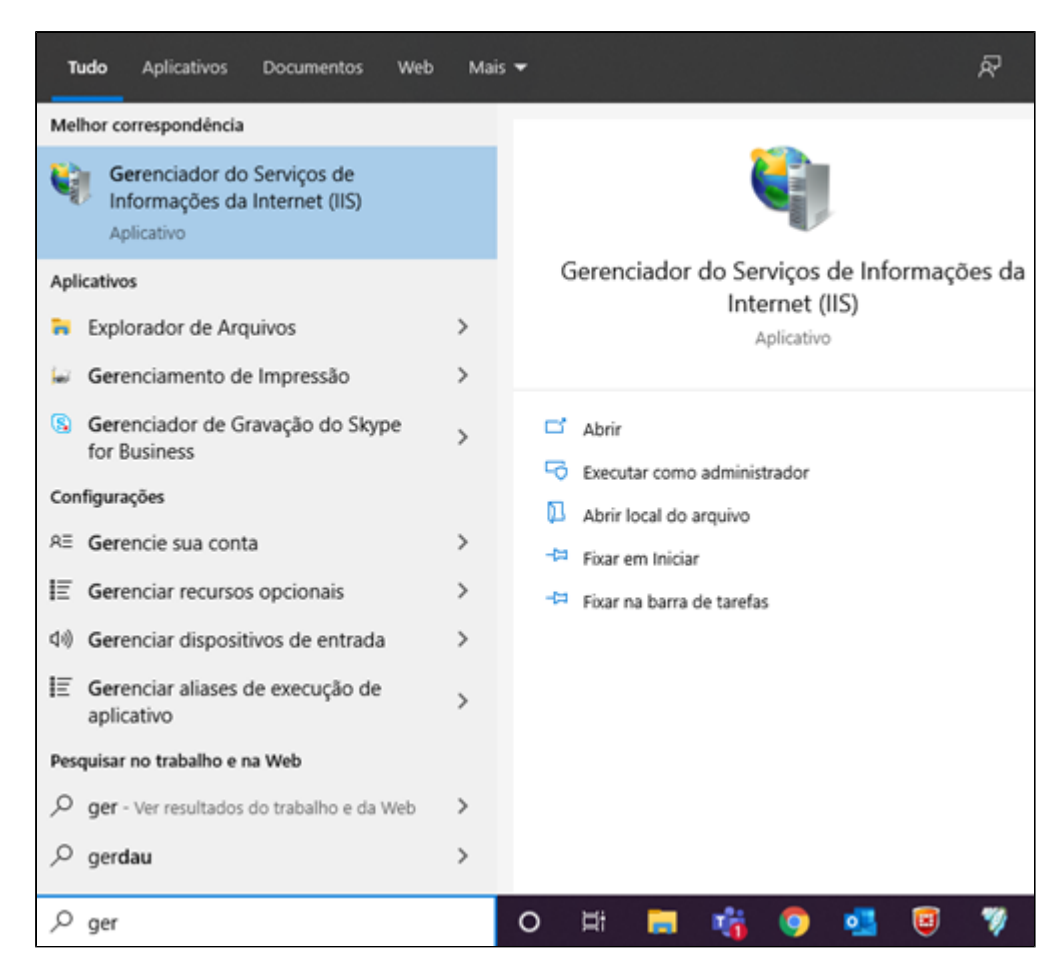

Acessar o Gerenciador de Serviço de Informática (IIS)

Expandir "Sites" e clicar com o botão direito em Default Web Sites e escolher a opção Adicionar Aplicativo:

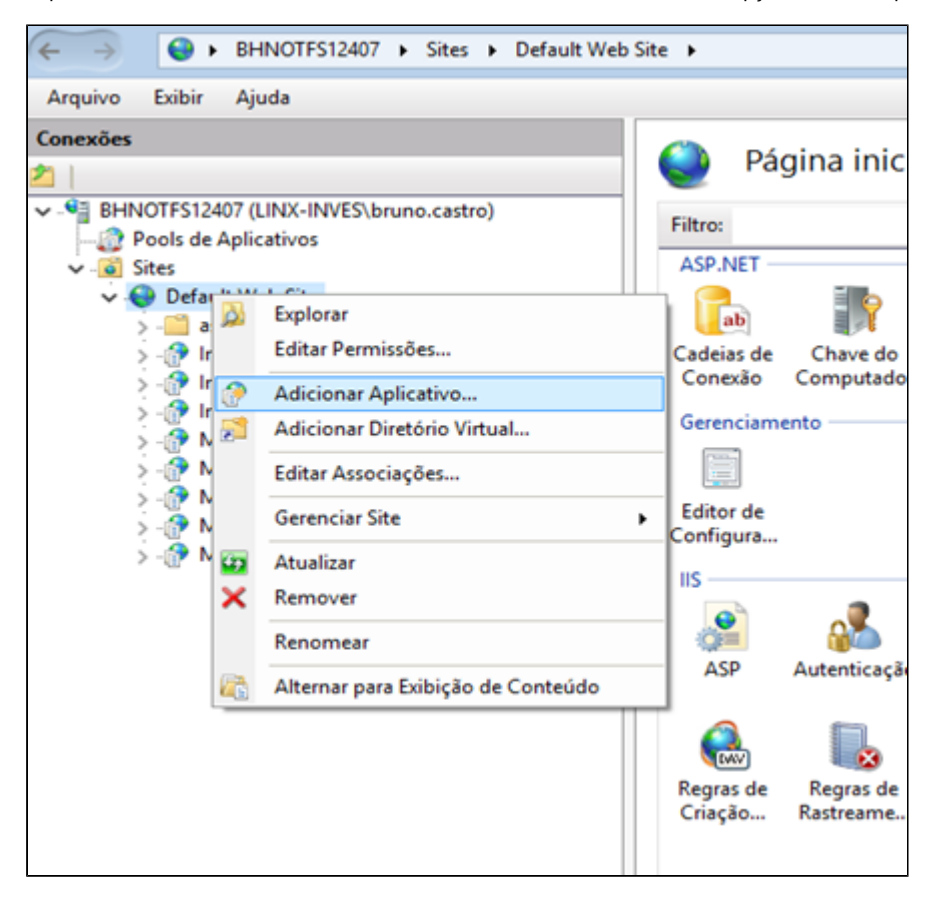

Em "Alias" informar "IntegradorHubBancario" e no campo "Caminho Físico" C:\inetpub\Services\IntegradorHubBancario e clique em "OK" como aparece na imagem abaixo:

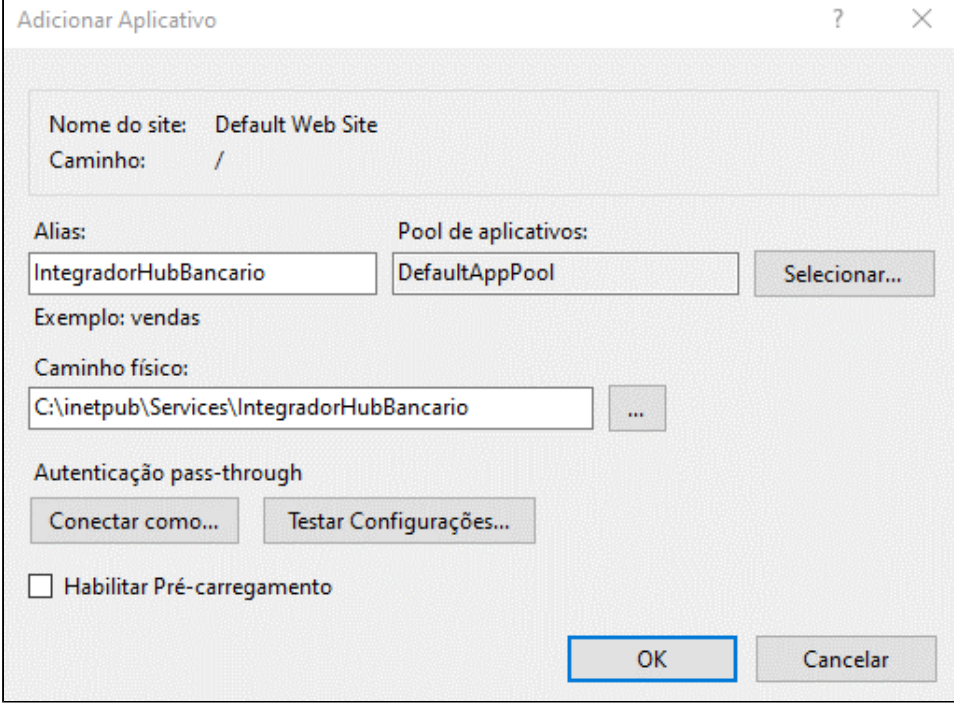

Acessar o browser e abrir o a url:<http://localhost/IntegradorHubBancario/Default.asmx>para certificar que está funcionando:

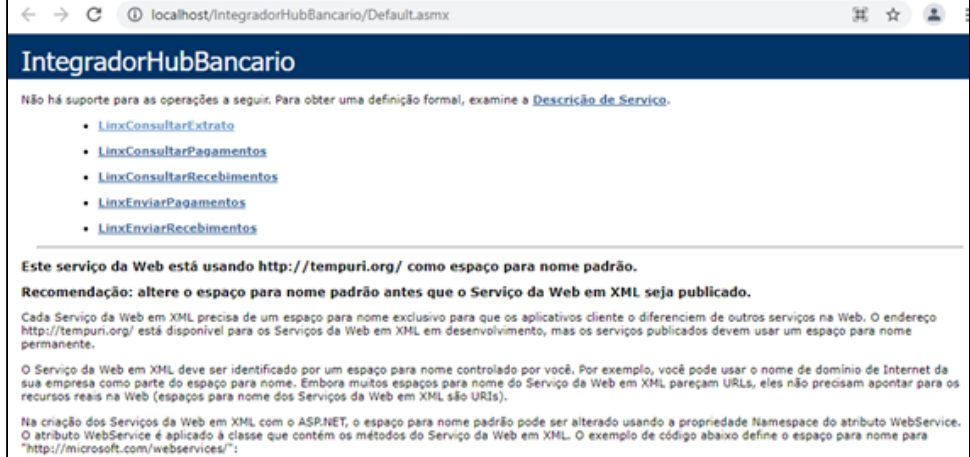

Feita a configuração acima, iremos agora para configuração do vínculo entre os dados do cliente e o banco selecionado. Após a instalação é necessário ir ao diretório **C:\inetpub\Services\IntegradorHubBancario\bin** e abrir o programa "configurador" que exibirá a seguinte tela abaixo:

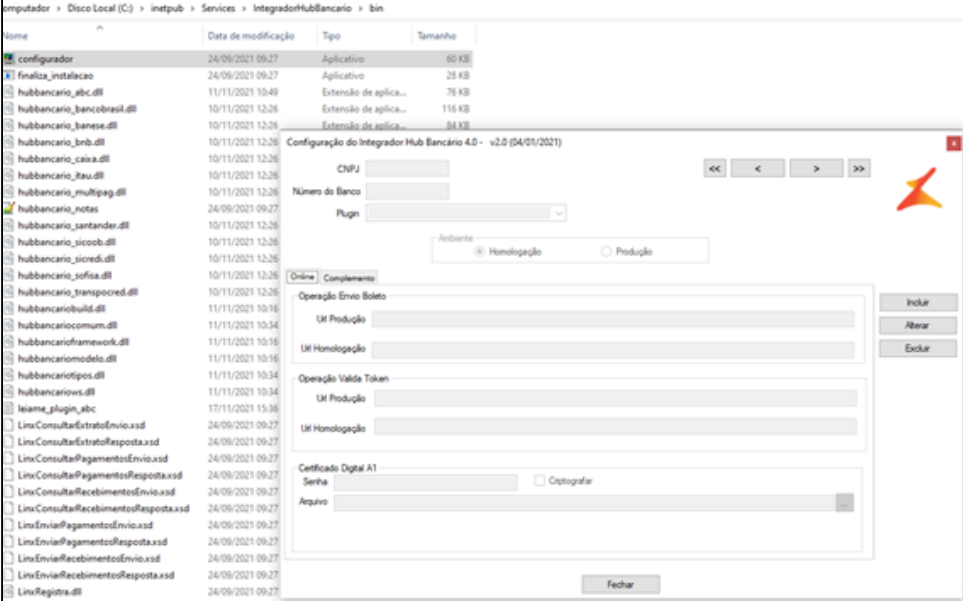

Com o configurador aberto, é necessário inserir os dados da parte superior. CNPJ, número do banco e plugin desse mesmo banco. Ficando da seguinte forma:

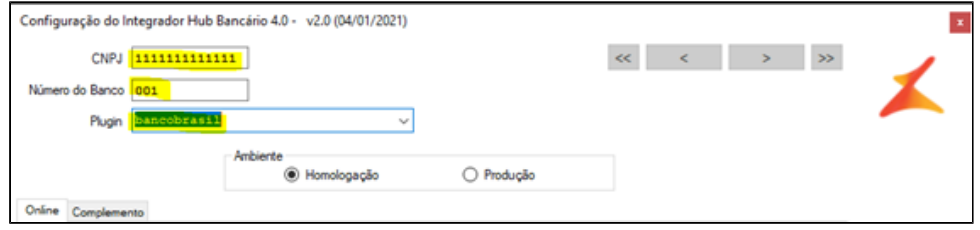

Com isso a configuração está completa por parte do Hub Bancário.

## Conteúdo do pacote

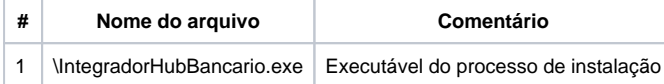